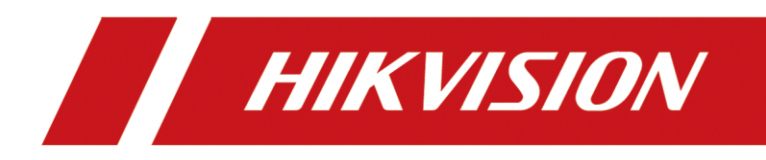

**How to Configure the Advertisement Picture for MinMoe Terminal**

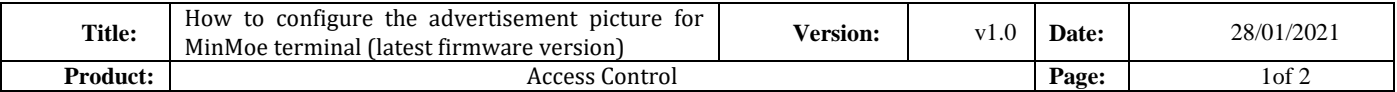

## **Preparation**

This document displays guidance on how to configure the required advertisement picture

for MinMoe access control terminal in the web of this device with its IP.

# **How to configure the advertisement picture for MinMoe terminal**

## **(Latest firmware version)**

### **1. Configure the required advertisement in the web of the device**

- 1) Open the web of device with its IP
- 2) Log in to the web of this device

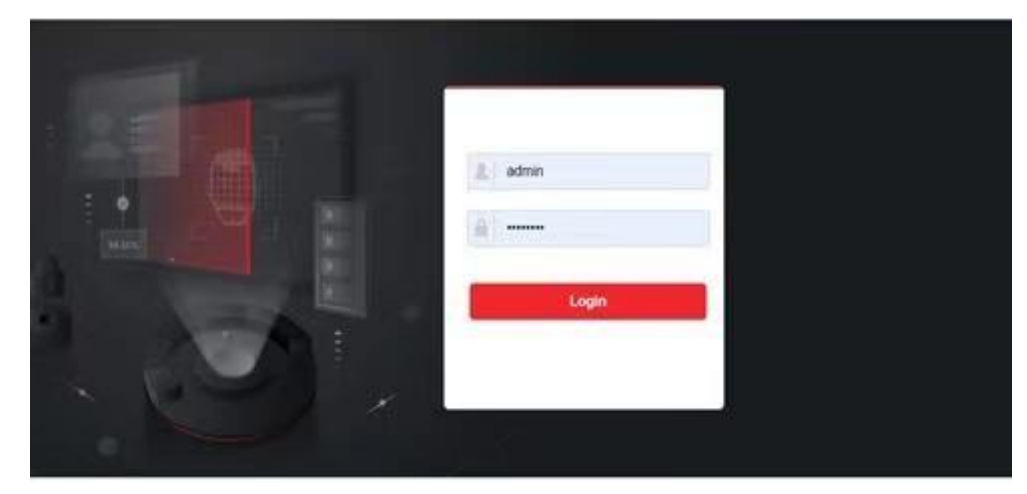

3) Upload the required advertisement ( Notice publication→ Configuration→ Upload)

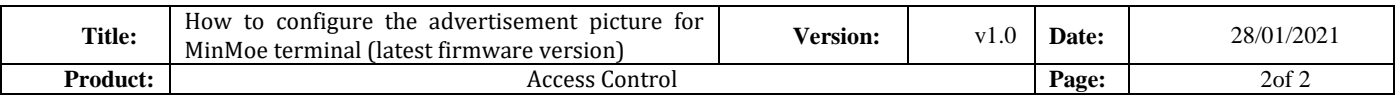

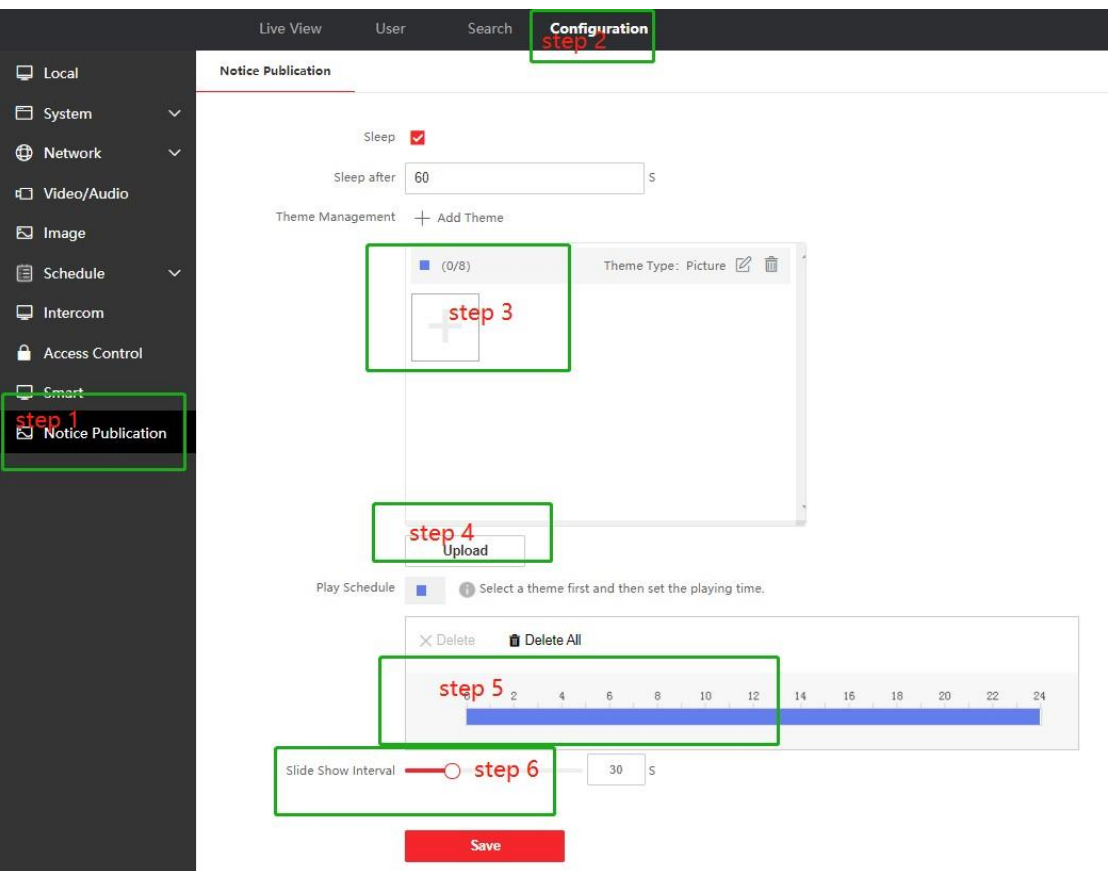

- Step 1: Click Notice Publication
- Step 2: Click Configuration
- Step 3: Click the plus button and choose the required advertisement pictures.
- Step 4: Click upload button.
- Step 5: Set the playing time of the advertisement.
- Step 6: Set the slide Show Interval

#### **Notice:**

- **1**) **Only a single client configuration of advertisement pictures in the web is supported and multiple client operations may cause the problem that advertisement pictures cannot be deleted.**
- **2**) **The advertising image resolution should meet the requirements of min = 32 \* 32 and max = 3072 \* 3072**

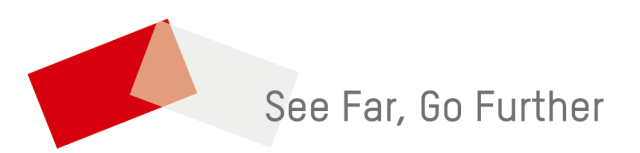